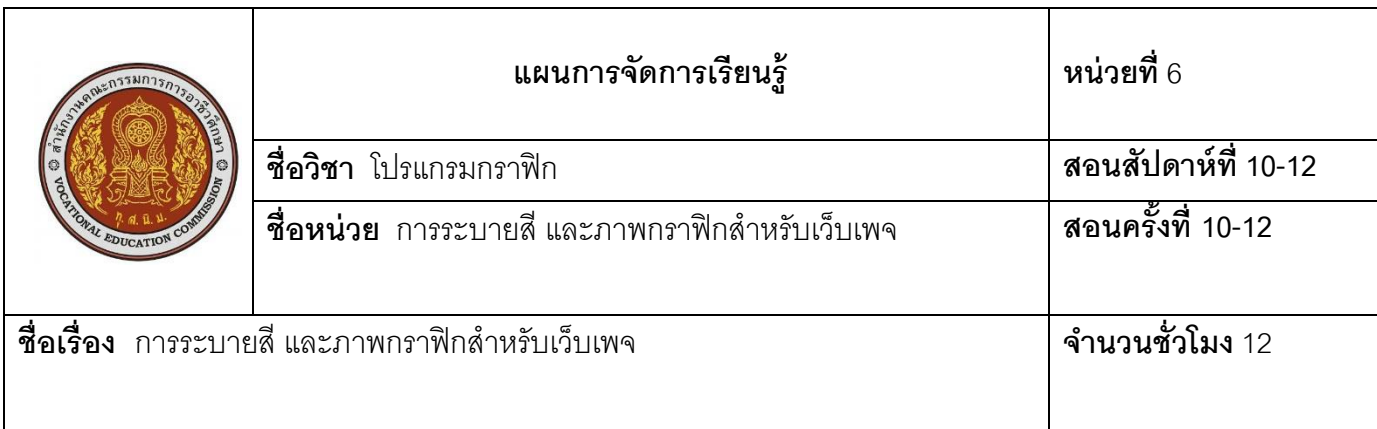

#### **1. สาระส าคัญ**

ึ การระบายสีให้ภาพสามารถนำเครื่องมือกลุ่มระบายสีภาพรูปแบบต่างๆ นำมาประยุกต์ใช้กับการ ปรับแต่งภาพถ่าย หรือระบายสีรูปแบบสำเร็จรูปที่โปรแกรมกำหนดให้ เช่น การวาดโดยการเลือกรูปแบบหัวพู่กัน ่ สำเร็จรูประบายสีเป็นภาพต่างๆ เพื่อให้ภาพดูน่าสนใจมีหลายมิติและนำความรู้ต่างๆ ทั้งรูปแบบการสร้างตัวอักษร การ ่ ระบายสีพื้นหลังหรือการวาดเส้นลวดลายต่างๆ นำมาประยุกต์ใช้ ในการออกแบบ Web Page แล้วเลือกบันทึกไฟล์ให้ เหมาะสมกับงานเว็บไซต์

#### **2. สมรรถนะประจ าหน่วย**

ออกแบบภาพกราฟิ กตามหลักองค์ประกอบศิลป์

### **3. จุดประสงค์การเรียนรู้**

- 1.ระบายสี โดยการใช้กลุ่มเครื่องมือระบายสีได้
- 2. ลบรูปภาพโดยใช้เครื่องมือกลุ่มการลบได้
- 3. เติมสีและ Pattern ให้ภาพด้วยคำสั่ง Fill ได้
- 4. ออกแบบ Page Header ได้
- 5. มีความรับผิดชอบต่องานที่ได้รับมอบหมาย

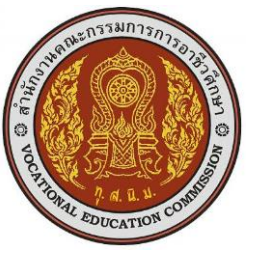

## **4. สาระการเรียนรู้**

การเลือกใช้รูปแบบสีต่างๆ นอกจากการปรับแต่งความสว่างภาพ และสีสันแล้วสามารถ ใช้งานเครื่องมือ ้ อื่นๆ เช่น เครื่องมือสำหรับระบายสี และการสร้างพื้นผิวในลักษณะต่างๆ ในโปรแกรมซึ่งรูปแบบเหล่านี้มี ประโยชน์กับการปรับแต่งภาพ และนำความรู้มาประยุกต์ใช้สำหรับการออกแบบWeb Page ให้สวยงาม

# **6.1 เครื่องมือการระบายสี**

ี เครื่องมือที่ระบายสีมีอยู่มากมาย ซึ่งแต่ละแบบมีความสามารถในการใช้งานที่แตกต่างกันไปขึ้นอยู่กับภาพที่ ้ สร้างขึ้น โดยการเลือกเครื่องมือให้เหมาะกับภาพนั้นๆ เครื่องมือสำหรับการระบายสี แบ่งออกเป็น 3 กลุ่ม ดังนี้

**6.1.1 <b>กลุ่มเครื่องมือการไล่โทนสีและเทสี** คือ กลุ่มเครื่องมือสำหรับการไล่โทนสีและเทสี พื้นต่างๆ ในภาพ ดังบี้

> --<mark>---- Gradient Tool</mark> G Paint Bucket Tool G

6.1.1.1 **Form** Gradient Tool คือ การไล่โทนสีให้ภาพนำไปสร้าง

พื้นหลังให้ภาพต่างๆ หรือสร้าง Effects ในการออกแบบภาพ

6.1.1.2 **A** Paint Bucket Tool คือ การเทสีลงไปในขอบเขตพื้นที่ที่กำหนดไว้ และรูปแบบการ เทสีพื้นผิวแบบ Pattern สำเร็จรูปในโปรแกรม

 $6.1.1.1$  การเติมสีแบบ  $\bigcirc$  Paint Bucket คือ การเติมสีด้วยสี Foreground

หรือสีแบบ Pattern ขั้นตคนดังนี้

1. คลิกเครื่องมือ

2. ปรับเปลี่ยน Option Bar รายละเอียด

6.1.1.2 การลงสีแบบไล่โทนสีด้วยเครื่องมือ Gradient Tool คือ การเติมสีแบบไล่โทนสี สามารถกำหนดสี และทิศทางของแถบสีอย่างอิสระ รูปแบบวิธีการปรับแต่ง Option Bar

้ กรณีที่ชุดสีที่กำหนดให้ยังไม่เพียงพอ หรือไม่เหมาะสมสามารถสร้างชุดสีใหม่ขึ้นมาใหม่ โดยมีวิธีการสร้าง

รูปแบบการคลิกเมาส์ไล่โทนสีมี 5 รูปแบบ โดยคลิกจุดเริ่มต้นก่อนแล้วลากเมาส์ไปยัง ต าแหน่งต่างๆ เกิดรูปแบบลักษณะการไล่โทนสีดังภาพตัวอย่างการลากเมาส์เพื่อไล่โทนสี ซึ่งใน แต่ละแบบต้องคลิกเลือกรูปการไล่โทนสีก่อนแล้วคลิกเมาส์ลากเพื่อไล่โทนสี

**6.1.2 กลุ่มวาดภาพและระบายสี** คือ การวาดและการระบายสีภาพด้วยการใช้เมาส์คลิกเพื่อวาดรูปแบบ ต่างๆ หรือเลือกรูปแบบหัวพู่กันสำเร็จรูปต่างๆ ที่โปรแกรมกำหนดให้ โดยการระบายสีแบ่งเครื่องมือออกเป็น 4 ตัว มี

ความสามารถในการใช้งานแตกต่างกันไป 6.1.2.1 Brush Tool คือ เครื่องมือสำหรับการระบายสี โดยสามารถกำหนด รูปแบบของเส้นได้มากมาย มีความยืดหยุ่นในการใช้งานกับภาพสูงสุด 6.1.2.2 Pencil Tool คือ เครื่องมือระบายสีเป็ นภาพต่างๆ ผลของการใช้ ้เครื่องมือนี้จะได้เส้นที่เป็นเส้นแข็ง และหยาบซึ่งเหมาะกับภาพบางประเภทเท่านั้น 6.1.2.3 D Color Replacement Tool คือ การระบายสีทับลงไปบนพื้นผิว เพื่อเปลี่ยนสีของจุดที่นำเมาส์คลิกเลือก  $6.1.2.4$  Mixer Brush Tool คือ เครื่องระบายสี โดยสามารถเลือกกำหนด รูปแบบได้มากมาย และได้เส้นที่มีสีอ่อนหรือนุ่มนวลกว่า ึกลุ่มวาดภาพและระบายสีภาพนั้น มีขั้นตอนการใช้งานไม่แตกต่างกันมาก จึงขอยกตัวอย่างการใช้ งานเครื่องมือจำนวน 2 ตัวคือ เครื่องมือ Brush Tool และเครื่องมือ Pencil Tool ดังนี้ 6.1.2.1 เครื่องมือ Brush Tool คือ เครื่องมือที่โดดเด่นที่สุดในกลุ่มเนื่องจาก ้มีความสามารถในการทำงานและประยุกต์ใช้กับการวาดภาพร่วมกับการปรับแต่งภาพระบายสี ดังนี้ 1. เลือกเครื่องมือ 2. ปรับแต่งเครื่องมือที่ Option Bar 3.Option การปรับความเข้ม <u>22 Brush Tool มีวิธีการปรับรู</u>ปแบบความเข้มการระบายสี เช่น .<br>**Opacity** คือ การกำหนดความเข้มสูงสุดของเครื่องมือในการแดรกเมาส์ระบายสีหนึ่งครั้ง เมื่อปล่อยเมาส์แล้ว ระบายสีซ้ำที่จุดเดิมอีกก็จะเข้มขึ้น Flow คือ การกำหนดเปอร์เซ็นต์ของสีที่จะถูกระบายสีออกมาในการ Drag Mouse หนึ่งครั้ง โดยความเข้มจะ ์ ขึ้นอยู่กับค่า Opacity ที่กำหนด เช่น หากกำหนด Opacity 40 % และค่า Flow 20% หมายความว่าสีที่ถูกระบายครั้ง แรกนั้นจะเป็น 20% ถ้าต้องการให้สีมีความเข้มสูงสุดจะต้องระบายทับจุดเดิมถึง 2 ครั้ง .<br>**Airbrush ผู้ใช้สามารถคลิกเลือกปุ่มนี้ เ**พื่อกำหนดความเข้มของสีที่ระบายลงไปจากการคลิกเมาส์ค้างไว้ที่จุด เดิมซึ่งมีหลักการเหมือนกับการพ่นสีด้วย Airbrush 3. เลือกรูปแบบ Brush Tool โดยกำหนดค่าตามต้องการแล้วคลิกเมาส์ซ้าย ่ ค้างไว้แล้วระบายสีบริเวณพื้นที่การทำงานเพื่อวาดรูปตามต้องการ เครื่องมือ Pencil Tool การระบายสีเป็นภาพ ต่างๆ การใช้เครื่องมือนี ้ ได้เส้นที่เป็นเส้นแข็งและหยาบซึ่งเหมาะกับภาพบางประเภทเท่านั้น ขั้นตอนดังนี้ 1. คลิกเลือกเครื่องมือ 2. กำหนดค่า Option Bar 3. เลือกรูปแบบและกำหนดค่าตามต้องการแล้วคลิกเมาส์ซ้ายค้างไว้ระบาย บริเวณพื ้นที่การท างานเพื่อวาดภาพตามต้องการ ดังนี ้

3

6.1.2 **กลุ่มเครื่องมือการระบายสีพิเศษ** คือ กลุ่มเครื่องมือการระบายสีพิเศษสามารถ เลือกใช้งานได้ 2 แบบ ที่แตกต่างกัน ดังภาพ History Brush Tool Art History Brush Tool Y 6.1.3.1 History Brush Tool คือ เครื่องมือเรียกคืนภาพก่อนหน้าการปรับแต่ง ์ คืนมา ซึ่งมีลักษณะเหมือนกับการใช้คำสั่ง Undo แต่สามารถเรียกใช้การทำงานเฉพาะจุดได้  $6.1.3.2$   $\,$  Art History Brush Tool คือ เครื่องมือที่ใช้สำหรับการเปลี่ยนแปลงภาพถ่ายธรรมดา ให้มีรูปแบบเหมือนกับงานศิลปะ ขั้นตอนการเรียกใช้เครื่องมือกลุ่มระบายสีพิเศษที่แตกต่างกัน ดังนี้ 6.1.3.1 เครื่องมือ History Brush Tool คือ การเรียกภาพที่ตกแต่งภาพหรือ ตัดภาพออกจากฉากหลังแล้วพื้นที่บางส่วนหายไปแล้วสามารถ เรียกคืนส่วนที่หายไปได้ ซึ่งสามารถปรับแต่งค่าการ ท างานบน Option Bar 6.1.3.2 เครื่องมือ Art History Brush Tool คือ การเปลี่ยนภาพถ่ายธรรมดา ให้มีรูปแบบเหมือนกับงานศิลปะ เกิดจากการบิดจุดสีภาพให้หมุนวน โดยการแดรกเมาส์ผ่านส่วนต่างๆ ของภาพทำ ให้ผลลัพธ์เหมือนกับงานศิลปะ กำหนดค่าต่างๆ บน Option Bar ดังภาพ ก าหนดเปอร์เซ็นต์ความเปลี่ยนแปลงของสีใกล้เคียงก าหนดรูปแบบเครื่องมือ กา หนดความกวา้งที่จะเปลี่ยนแปลง กำหนดโหมดการผสาน กำหนดความโปร่งใส เลือกรูปแบบการหมุนหัวแปรง **A** การเปลี่ยนภาพถ่ายธรรมดาให้มีรูปแบบเหมือนกับงานศิลปะ โดยการแดรกเมาส์ ้ผ่านส่วนต่างๆ ของภาพ ขั้นตอนดังนี้ 1. เปิดไฟล์ภาพ 2. คลิกเครื่องมือ  $\mathscr{\mathscr{D}}$  แล้วแดรกเมาส์บริเวณภาพทั้งหมด

 $\Delta$ 

# **2 กลุ่มเครื่องมือการลบ**

้.ภาพที่สร้างขึ้นสามารถลบบางส่วน โดยการกำหนดขอบเขตพื้นที่การลบ หรือลบแบบไม่ ก าหนดขอบเขตพื ้นที่ แล้วกดปุ่ ม Delete ที่แป้ นพิมพ์แต่เครื่องมือในกลุ่มของการลบยังมีรูปแบบการลบที่น่าสนใจที่ จะช่วยให้การทำงานสะดวก ดังภาพ

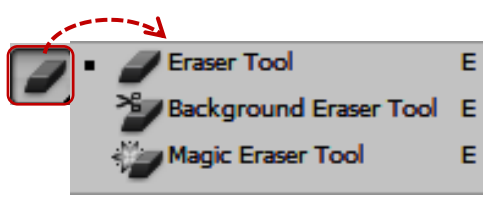

6.2.1 Eraser Tool คือ การลบภาพใน Layer ปกติภาพที่แดรกเมาส์ผ่านจะหายไป 6.2.2 Background Eraser Tool คือ เครื่องมือสำหรับลบภาพใน Layer พื้นหลัง ภาพที่ใช้งาน ้ เครื่องมือนี้แล้ว Laye r พื้นหลังจะถูกลบไป และจะถูกเปลี่ยนเป็น Layer ปกติจุดที่ถูกลบทิ้งเปลี่ยน เป็นพื้นหลังแบบโปร่งใส (Transparent) ทันที

6.2.3 Magic Eraser Toolคือ เครื่องมือที่คลิกเมาส์เลือกช่วงสีที่ต้องการลบภาพ แล้วกดปุ่ม <mark>Delete</mark> เพื่อลบทิ้งโดยจะลบสีที่เหมือนกันหรือใกล้เคียงกันมากที่สุด (แต่มีข้อจำกัด คือ ตัวเลือกนี้จะใช้ งานไม่ได้ถ้าหากภาพมีการย่อหรือขยายด้วยคำสั่ง Image Size ขณะที่ปรับแต่งภาพ

**6.2.1 การลบภาพด้วยเครื่องมือ Eraser Tool** คือเครื่องมือลบภาพ และแก้ไข ความผิดพลาด จากการทำงานกำหนดค่า Option ต่างๆ

**6.2.2 การลบภาพเครื่องมือ <sup>>\$</sup>/** Background Eraser Tool คือ เครื่องมือสำหรับคลิกเลือกสีที่ต้องการ ิลบแล้วกดปุ่ม Delete เพื่อลบทิ้ง การกำหนดค่า Option

**6.2.3 การลบภาพด้วยเครื่องมือ Magic Eraser Tool** คือ เครื่องมือลบภาพที่ ์ต้องคลิกเลือกสีที่ต้องการลบแล้วกดปุ่ม <mark>Delete</mark> เพื่อลบทิ้ง เครื่องมือนี้จะใช้งานไม่ได้ ถ้าหากรูปภาพดังกล่าวมีการ ย่อหรือขยายด้วยคำสั่ง Image Size ขณะที่ปรับแต่งการกำหนดค่า Option

# **6.3 การเติมสีและ Pattern ให้ภาพด้วยค าสั่ง Fill**

การเติมสีให้ภาพด้วยค าสั่ง Fill การเทสีลงในภาพก่อนการเทสีลงไปต้องเลือกขอบเขตพื ้นที่ก่อนแล้วการเทสี ์<br>ขั้นตคนดังนี้

1. กำหนดสีด้านบน <mark>(สีชมพู) Foreground Color</mark>

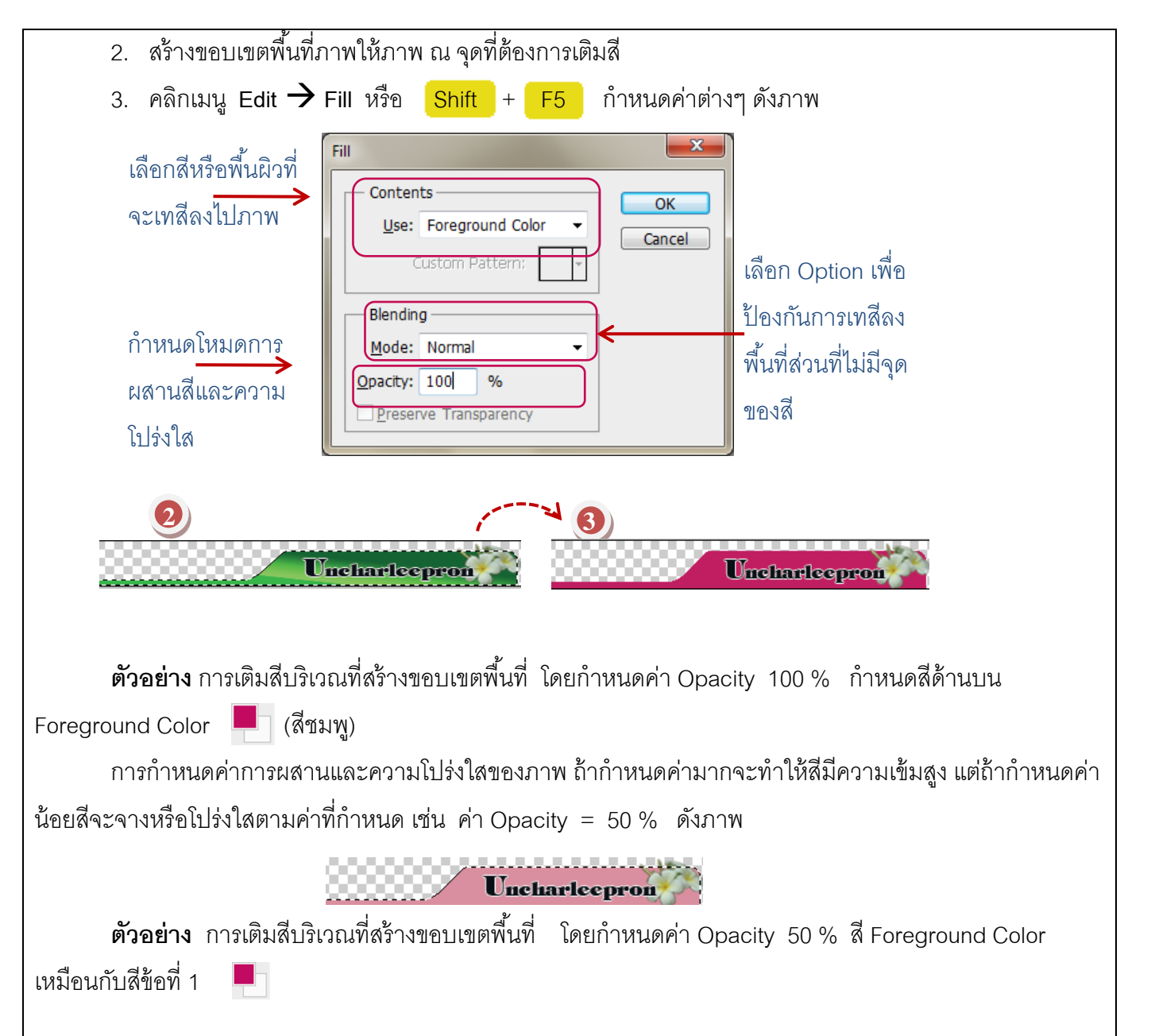

6

#### **6.4 การออกแบบ Web Page**

การสร้าง Web Pageให้มีความสวยงามต้องใช้โปรแกรมสำหรับการสร้างภาพกราฟิก เพื่อให้ได้ Web Page ที่ สวยงาม เช่น การออกแบบภาพ นำภาพถ่ายตกแต่งแก้ไขความบกพร่องส่วนต่างๆ ของภาพ และการใช้ Effects ต่างๆ ิ เช่น สร้างตัวอักษรให้เหมาะสมสำหรับ Web Page การเลือกภาพ การกำหนดขนาดภาพ ดังนี้

**6.4.1 การเลือกใช้สีสำหรับการออกแบบ Web Page คือ** การออกแบบภาพสำหรับ Web Pageนั้นต้อง ควบคุมโทนสีของภาพให้เหมาะสมและการเลือกสีแต่ละโทนสีจะให้อารมณ์ภาพที่แตกต่างกันออกไป ที่ส าคัญควรใช้สีที่ ดูสบายตา ไม่ฉูดฉานรุนแรงสีแต่ละสีควรมีความหมาย และสีควรเหมาะสมกับเนื้อหาที่แตกต่างกัน เช่น สีแดงให้ ้ ความรู้สึกดูเร่าร้อน เซ็กซี่ และก้าวร้าว สีเหลืองให้ความรู้สึกถึงความเป็นมิตร และความอบอุ่น สีน้ำเงินและสีเขียวให้ ความรู้สึกสบายตา เป็นต้น

**6.4.2 ขนาดของภาพ** คือ ภาพจะมีผลโดยตรงต่อผู้เข้ามาใช้งานเว็บไซต์ถ้ามีภาพขนาดใหญ่ จะทำให้การ โหลดภาพนานเกินไปทำให้ผู้เข้าชมเว็บไซต์รอนานซึ่งอาจปิดเว็บไซต์นั้นทั้งๆ ยังไม่ได้เข้าชม ดังนั้นจึงจำเป็นต้องตัดภาพ ืออกเป็นภาพเล็กๆ เรียงลำดับก่อนหลัง แล้วนำไปใช้งานจริงในโปรแกรมสำหรับสร้าง Web Page เช่น โปรแกรม Adobe Dreamweaver ตัวอย่างการตัดภาพเป็นภาพเล็กๆ ช่วยในการโหลดภาพเร็วขึ้น

**6.4.3 ความละเอียดของภาพ** การกำหนดความละเคียดของภาพจะมีผลต่อขนาดของภาพ ถ้ามีความละเอียดของภาพมากจะทำให้การแสดงผลภาพบนเว็บไซต์ช้ากว่าภาพที่มีความละเอียดต่ำการกำหนดความ ละเอียดให้ภาพสามารถท าได้ขณะบันทึกภาพ คือ คลิกเมนู **File Save for web** ดังนี ้

 6.4.3.1 การบันทึกไฟล์ คือ การบันทึกไฟล์ เพื่อปรับเปลี่ยนความละเอียดของภาพ ้ ขั้นตอบดังนี้

1. คลิกเมนู **File Save for web** 

2. ลักษณะภาพที่ได้

3. คลิกปุ่ม Save เพื่อบันทึกภาพ

- 4. เลือก Folder เก็บภาพ - และกำหนดการบันทึกภาพเฉพาะภาพเท่านั้น

โดยเลือกรูปแบบ Image Only จากช่อง Format และคลิกปุ่ม Save

6.4.3.2 การเลือกประเภทไฟล์ภาพสำหรับ Web Page คือ การเลือกไฟล์ภาพประเภท ต่างๆ ที่สามารถใช้งานบน Web Page เช่น ส่วนขยาย .GIF .JPEG และ . PNG เนื่องจากแสดงข้อมูลสีได้ดีและมี ขนาดไฟล์ที่เล็ก โดยไฟล์แต่ละแบบเหมาะกับภาพมีลักษณะต่างกัน ดังนี ้

1) .GIF ย่อมาจาก Graphics Interchange Formatคือไฟล์ภาพที่จะลดทอนสี ี ได้สูงสุด 256 สีเท่านั้นเหมาะกับภาพที่มีรายละเอียดไม่มาก เช่น Logo ภาพการ์ตูนต่างๆ ที่ไม่เน้นลวดลายภาพ ู แสดงภาพแบบพื้นหลังทะลุ และบันทึกไฟล์ภาพแบบเคลื่อนไหว .JPG และ . JPEG ย่อมาจาก Joint Photographic Export Group คือ ไฟล์ภาพที่

แสดงสีได้สูงสุดถึง 16.7 ล้านสีเมื่อต้องการแสดงภาพเหมือนจริง เช่น ภาพวิวทิวทัศน์ ภาพคน

2) .PNG ย่อมาจาก Portable Network Graphics ไฟล์ภาพที่ รวมเอาคุณสมบัติของ ้ไฟล์แบบ .GIF และ .JPEG เข้าด้วยกันสามารถแสดงสีได้มากถึง 16.7 ล้านสี และบันทึกไฟล์ภาพพื้นหลังแบบพื้นหลัง ทะลุได้

**6.4.4 ส่วนประกอบสำคัญของ Web Page** คือ การกำหนดรูปแบบของ Web Pageให้มีส่วนต่างๆ แยก ออกจากกันอย่างชัดเจน เพื่อลดความซับซ้อนในการเรียกใช้งาน โดยโครงสร้างหลักที่นิยมใช้มี

**6.4.5 <b>การใช้เครื่องมือสำหรับการออกแบบ** Web Page โดยขั้นตอนการออกแบบ Web Pageมีเครื่องมือ ที่เกี่ยวข้อง 2 ตัว คือ Nice Tool และ Select Slice Tool ซึ่งเป็นขั้นตอนสำคัญสุดท้ายหลังจาก ้ออกแบบกราฟิก ดังบี้

> 6.4.5.1 การใช้เครื่องมือ <u>ISSEN</u> Slice Tool คือ ตัดภาพเป็นภาพเล็ก ๆ ขั้นตอนดังนี้ 1. เปิดภาพที่ต้องการนำไปใช้งานบน Web Page

2. คลิกเลือกเครื่องมือ แล้วแดรกเมาส์คลุมภาพให้ได้ขนาดที่ต้องการตัดภาพ เป็นส่วนๆ จะปรากฏกรอบรอบๆ ภาพที่ถูกตดั

3. แดรกเมาส์บนภาพที่เหลือโดยเส้นกรอบที่แดรกเมาส์ผา่ นเกิดเป็นเส้นติดกนั ้ พอดี (ถ้ามีช่องว่างเล็กๆ จะนับเป็นไฟล์ลำดับถัดมา) ดังภาพ

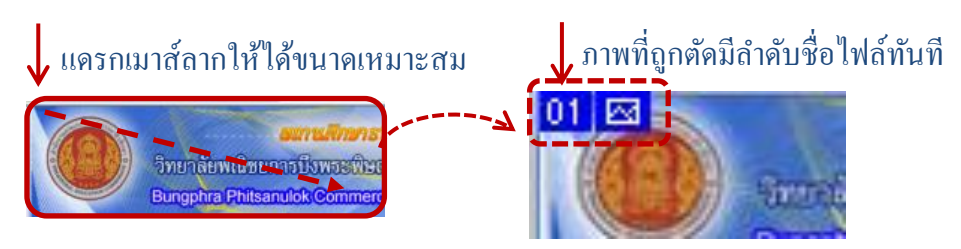

6.4.5.2 การปรับแต่ง Slice ด้วยเครื่องมือ Slice Select Tool คือ หลังจากตัดภาพแล้วพบว่าเส้น Slice ที่สร้างไว้ยังไม่เรียบร้อย หรือสร้าง Slice ภาพมากเกินไป สามารถใช้เครื่องมือในการย่อหรือขยายขอบเขตภาพ ได้ ขั้นตคนดังนี้

1. คลิกเครื่องมือ  $\vert\geq\vert$  คลิกบนภาพที่ต้องการแก้ไข จะปรากฏเส้น Sliceปรากฏขึ้นมาให้แก้ไข (สีเส้น เปลี่ยนเป็นสีน้ำตาลสามารถคลิกปุ่ม –– สี่เหลี่ยมเพื่อแก้ไข)

2. คลิกเมาส์ที่จุดสี่เหลี่ยมแดรกเมาส์ปรับแต่งเส้นขอบเขตเส้นได้

3. ถ้าต้องการลบคลิกเมาส์บนเส้น Slice แล้วกดปุ่ม <mark>Delete</mark> ที่แป้นพิมพ์เพื่อลบ Slice ของภาพเส้น Slice จะหายไป

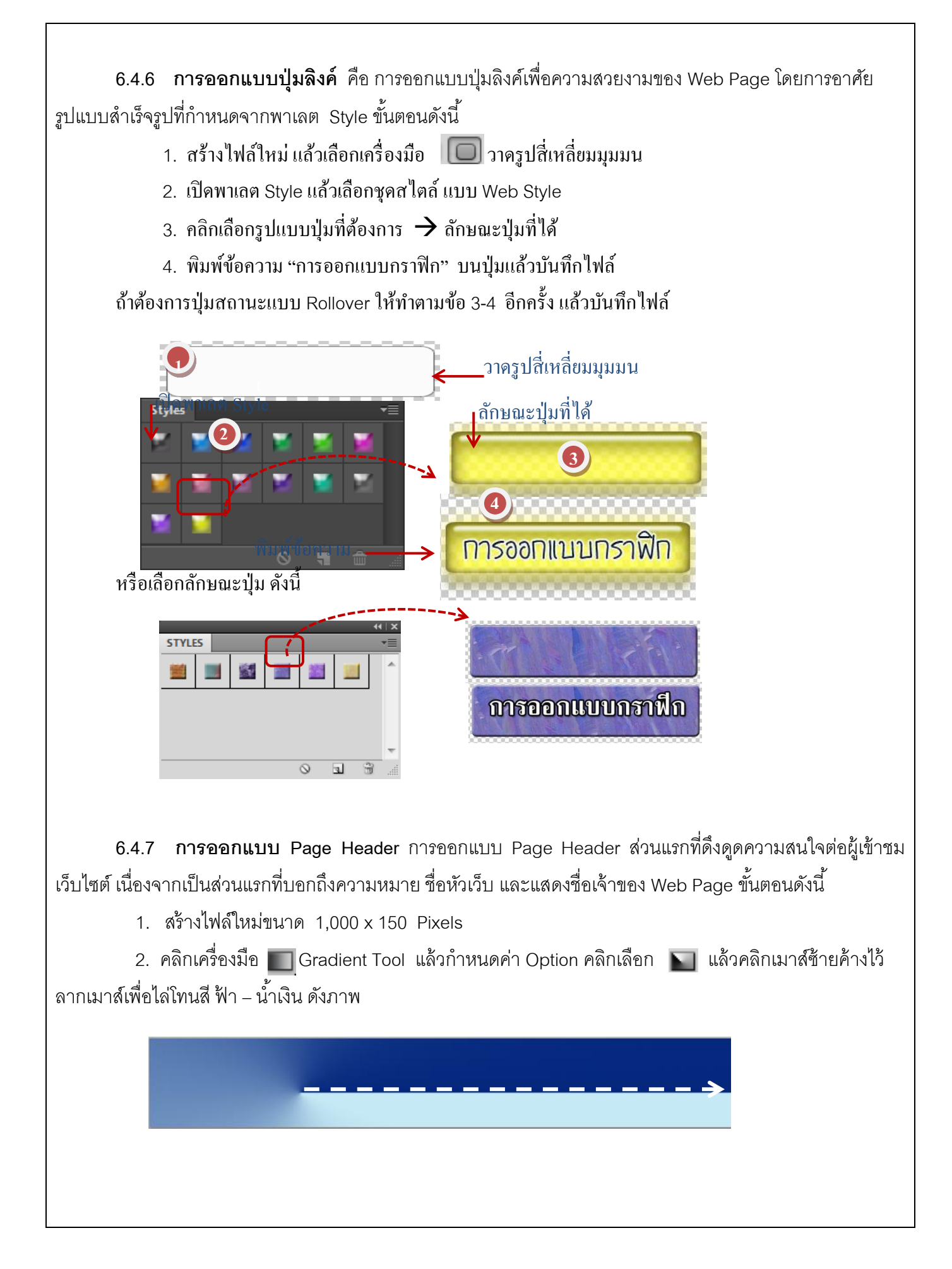

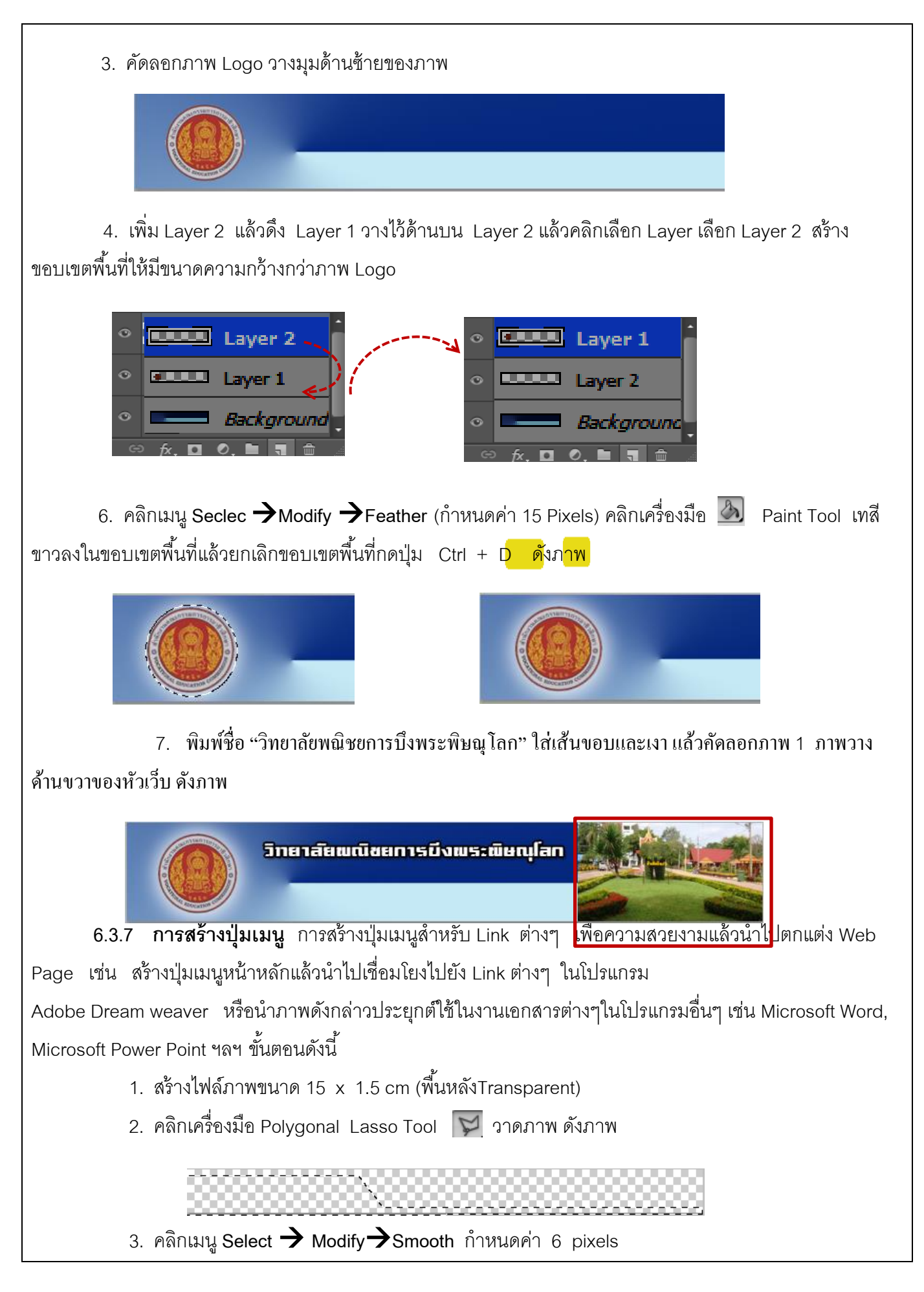

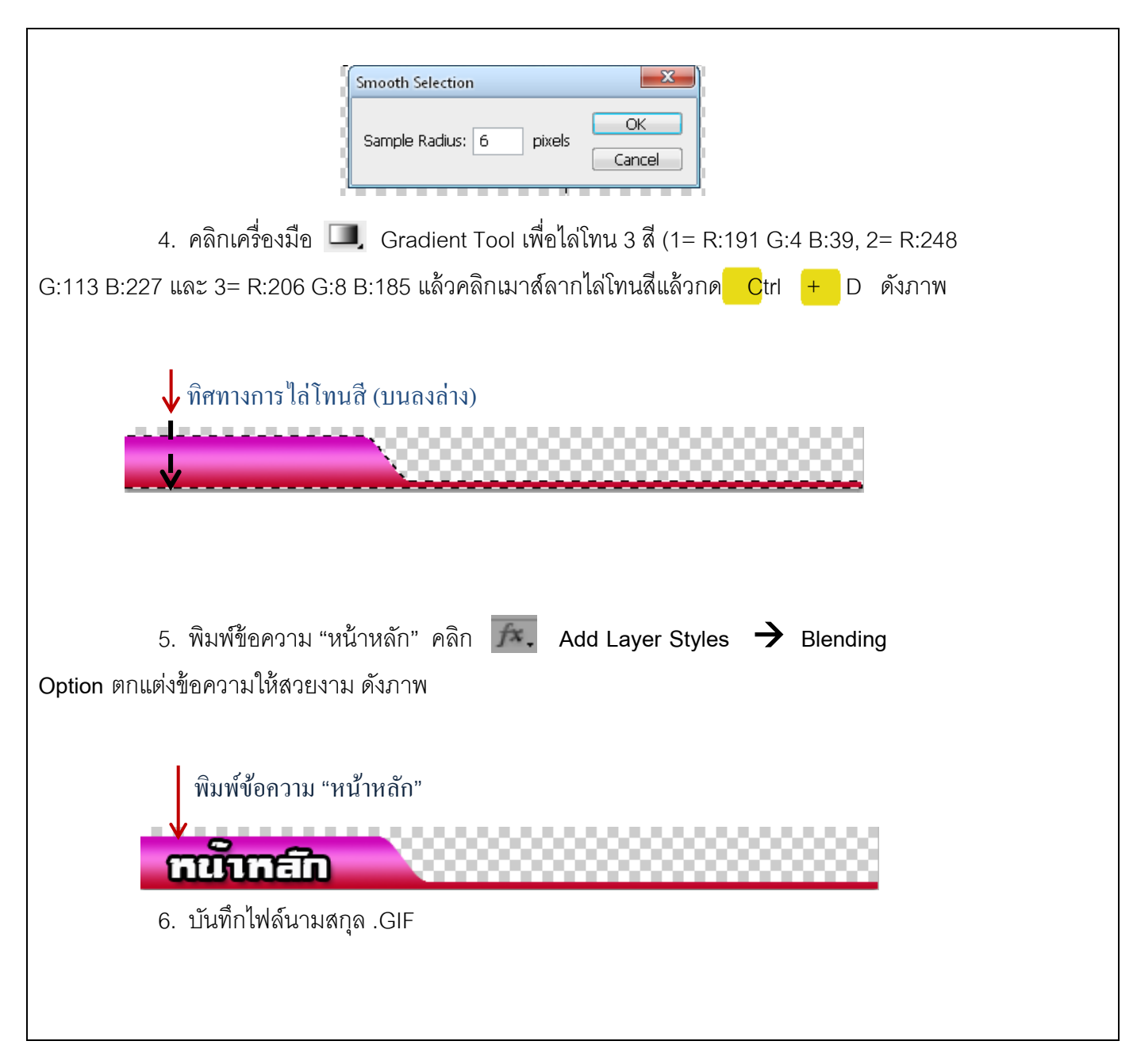

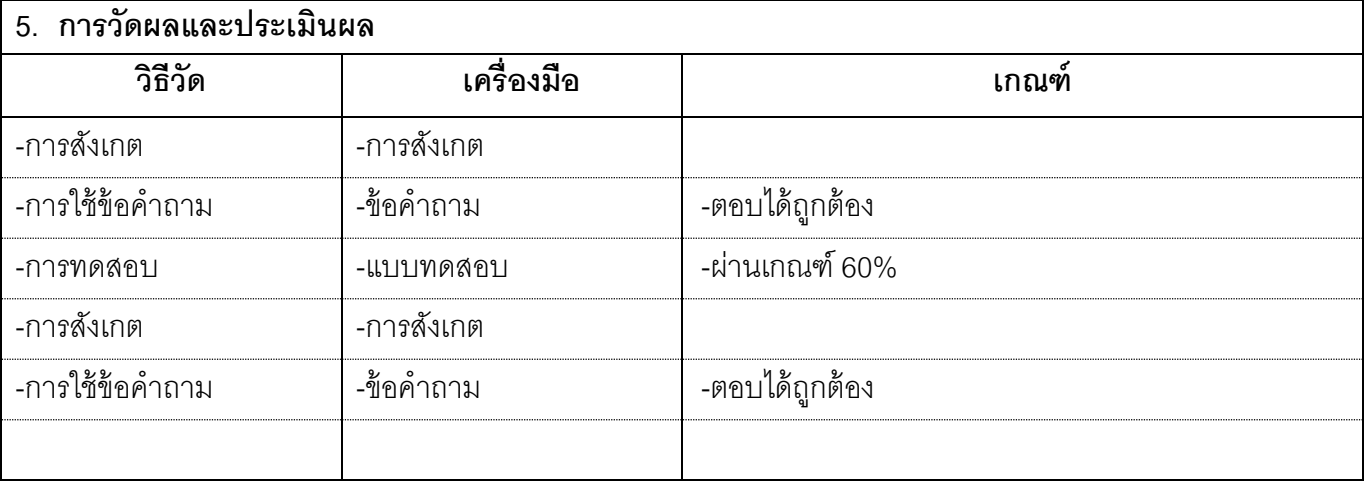

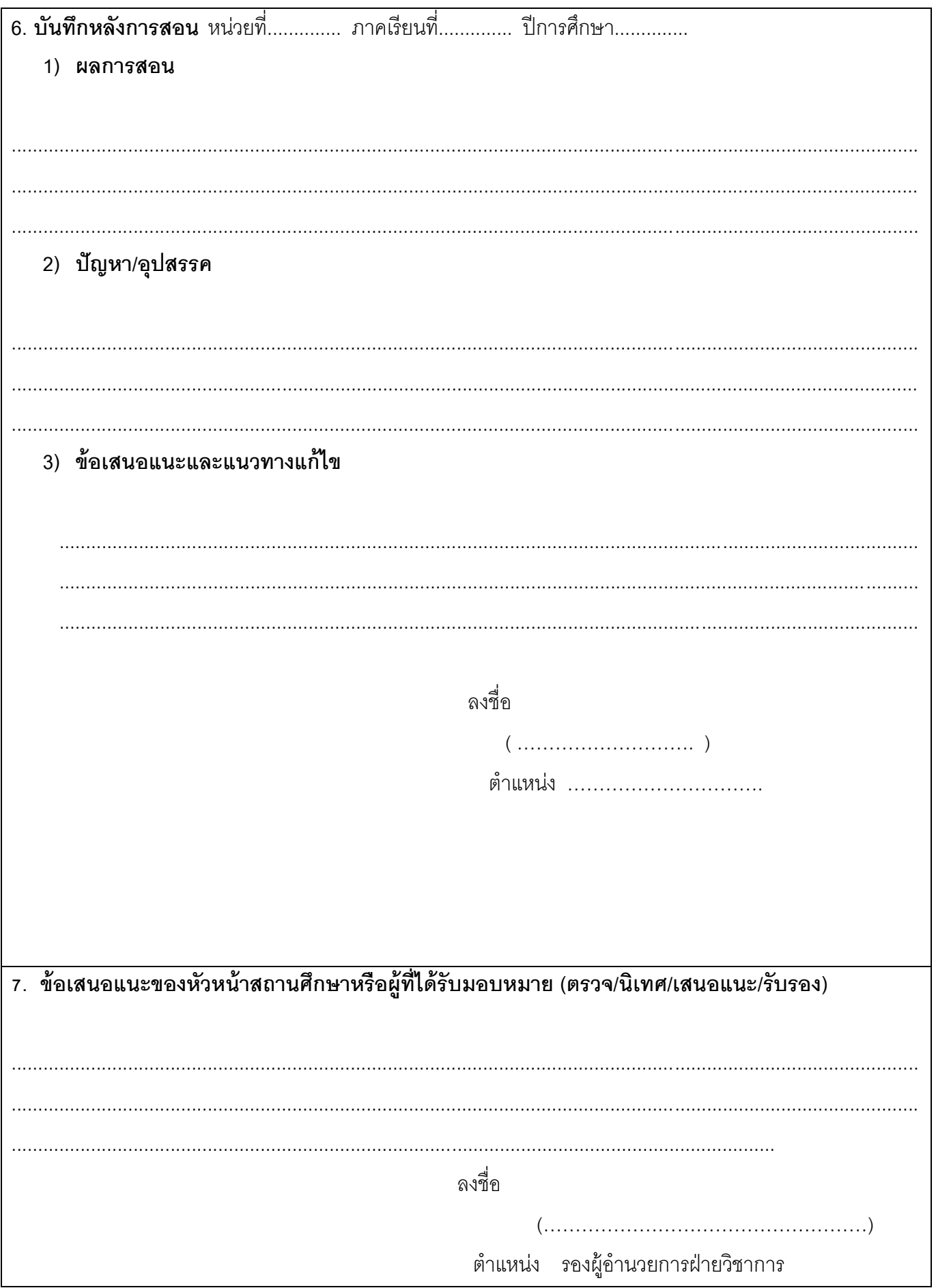